# Preparing Semester 1 Report Card Grades .NET Gradebook

#### Middle School Gradebooks

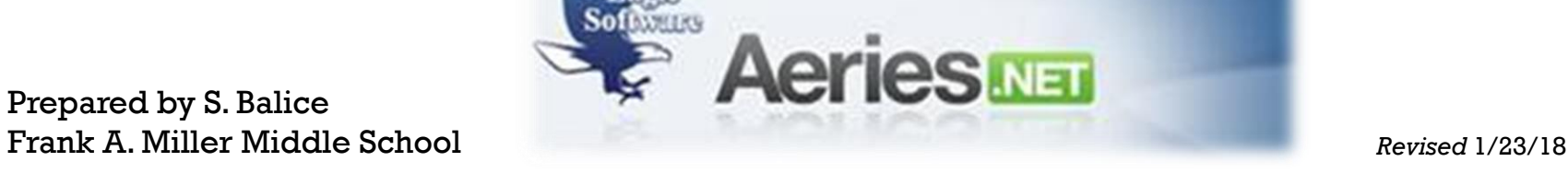

\* Please note that all data shown in these directions is scrambled to protect the confidentiality of our students.

#### **LOG INTO .NET AND FROM THE NAVIGATION TREE SELECT GRADES.**

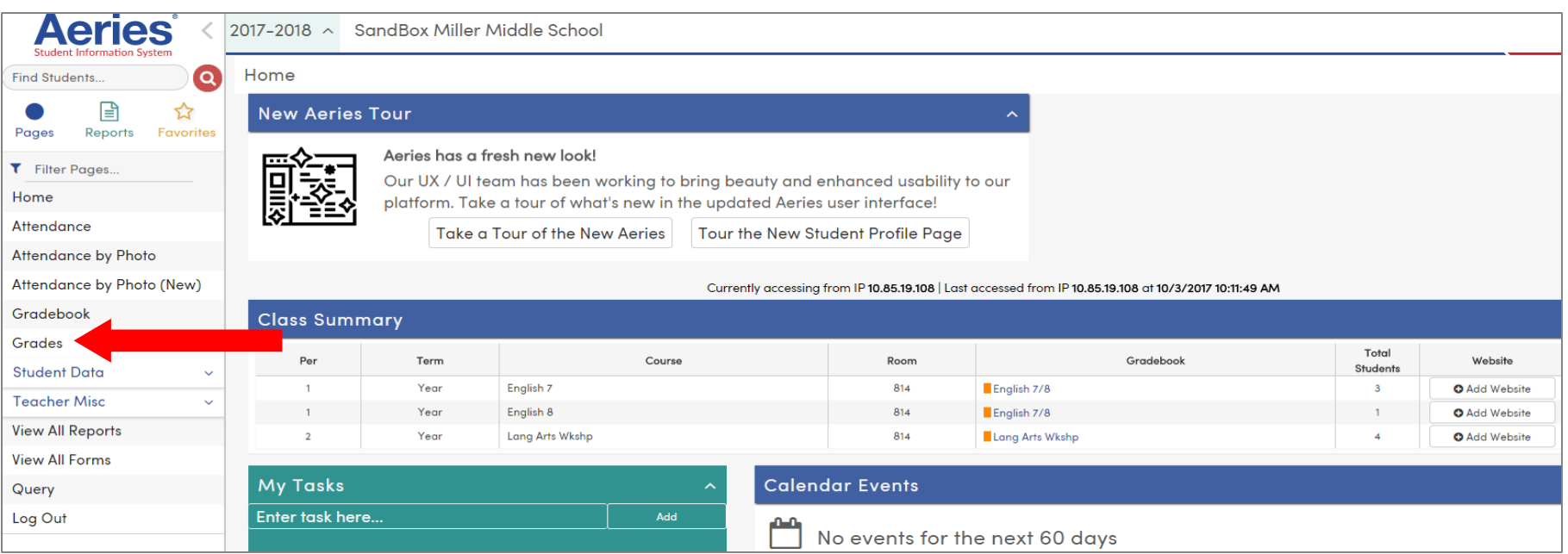

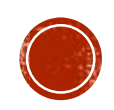

 $2^{ND}$  QTR & 1<sup>st</sup> SEM CLICK ON THE LOAD GRADES FROM GRADEBOOK BUTTON JUST BELOW THE YELLOW BAR.

**!!WARNING!! Be sure to load grades into 1st Sem column NOT 2 nd Qtr.**  Middle schools DO NOT use the 2<sup>nd</sup> Qtr. grading mark (see next page). **The 2nd Qtr column should be EMPTY!**

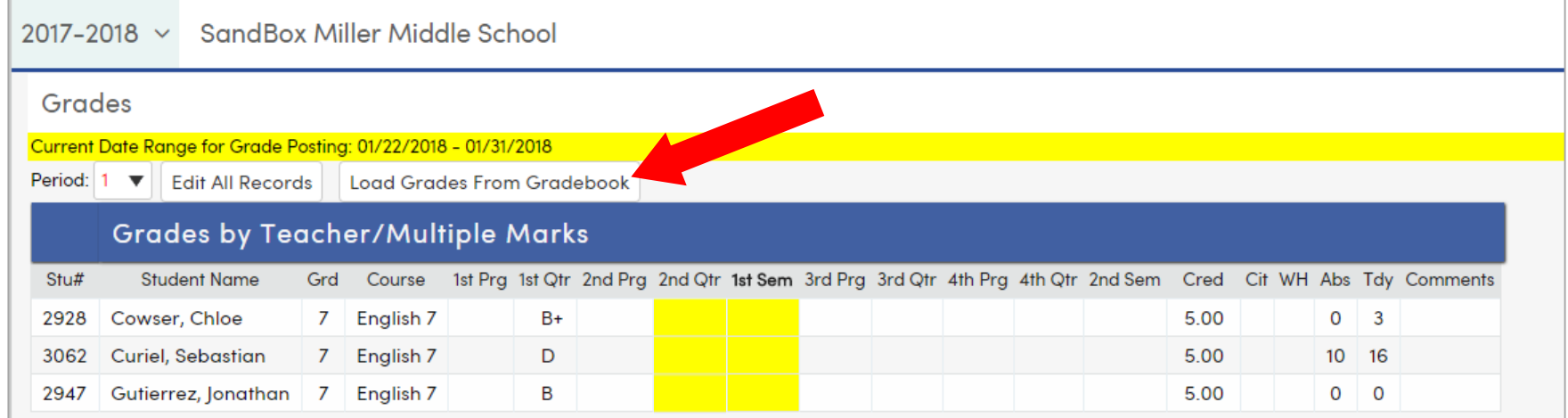

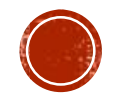

### **Step 1: Loading grades from Gradebook**

- **VERY IMPORTANT:** In the **Import To Which Mark** drop-down select **Sem 1 st (M5)**
- **If grades have already been loaded, and are now being re-loaded** due to making corrections, CLICK in the box that says: **Overwrite Existing Marks?**
- Click **Next**.

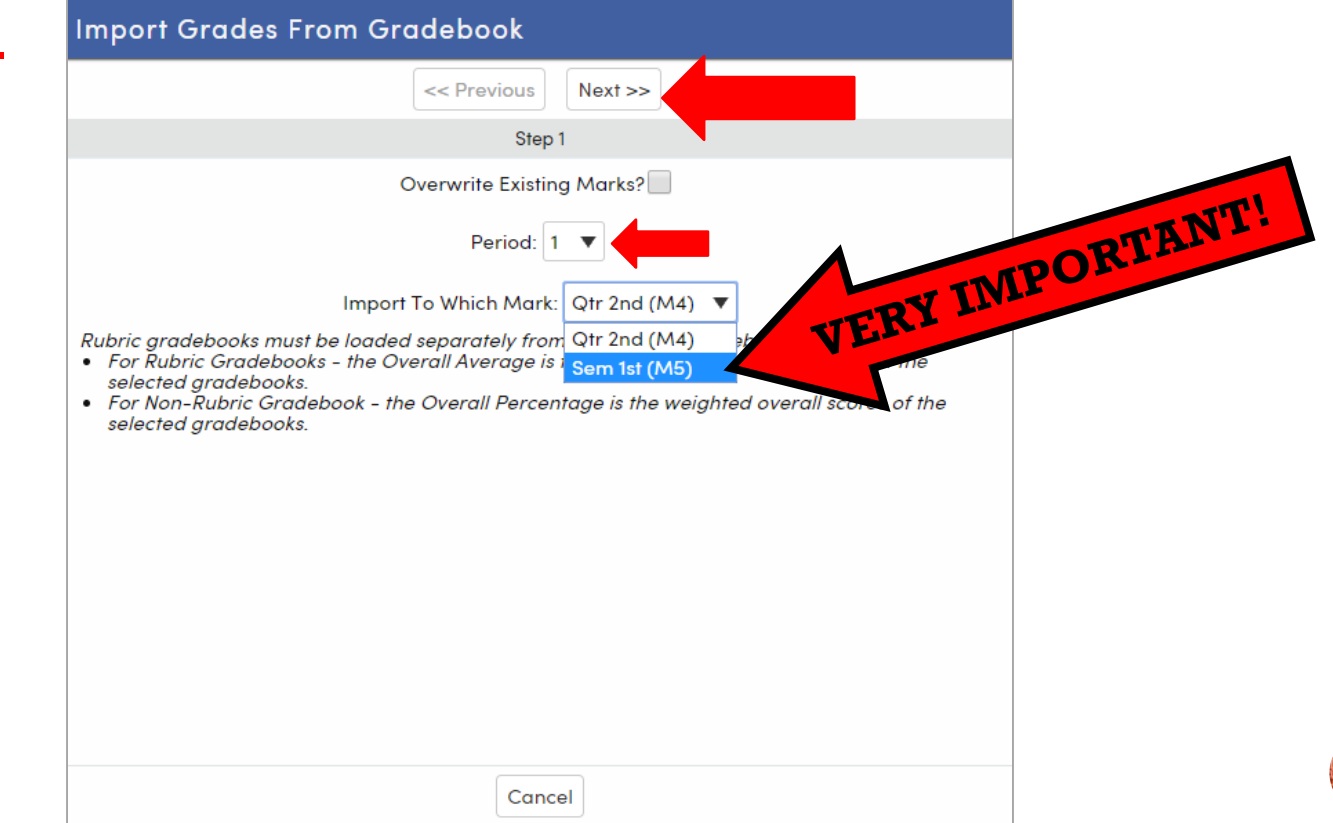

#### BE SURE THAT THE CORRECT GRADEBOOK IS SELECTED AND CHECK THAT THE ASSIGNMENT DATE RANGE IS CORRECT AND CLICK **NEXT**.

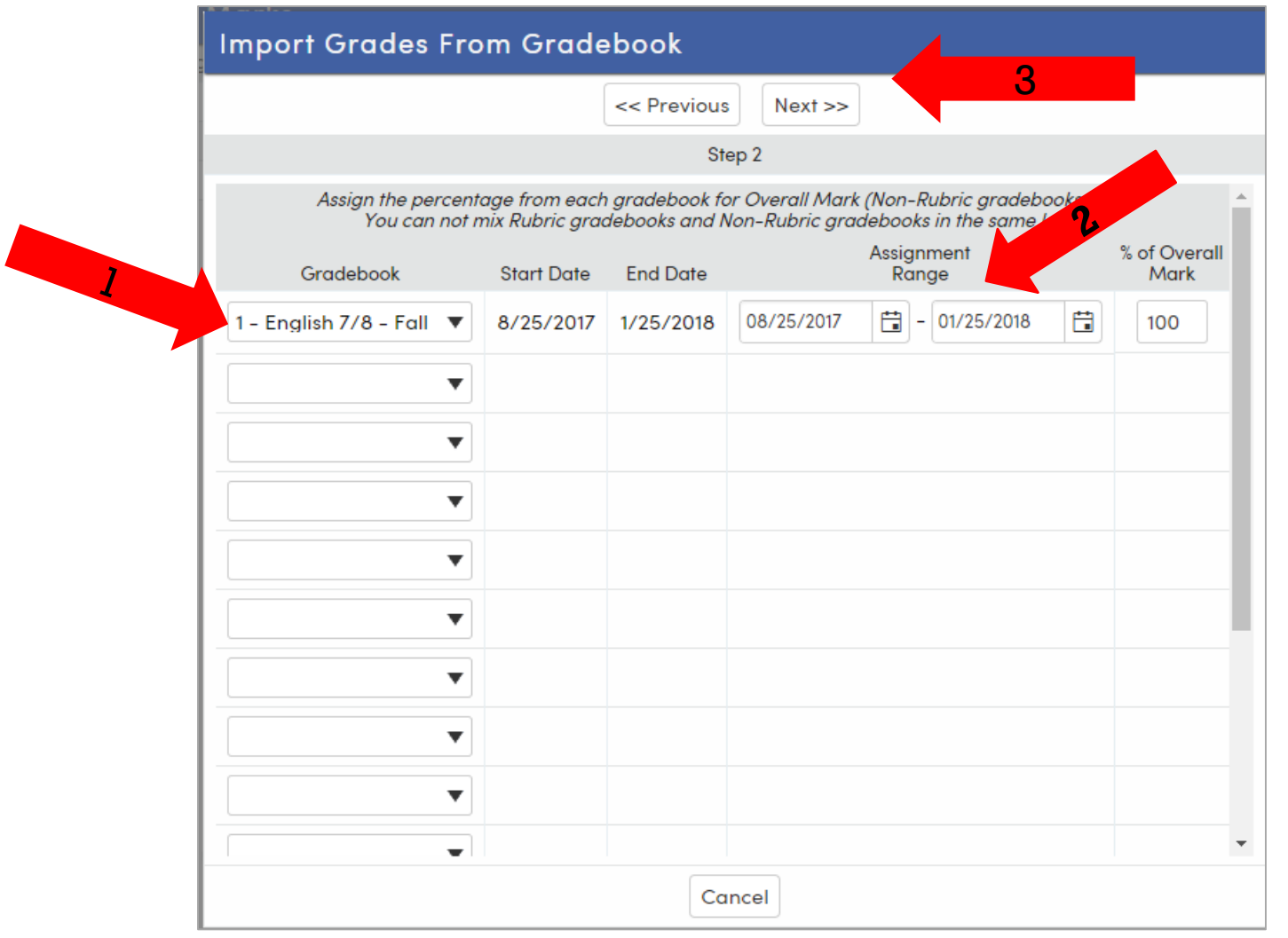

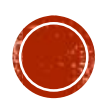

### STEP 1: LOADING GRADES FROM GRADEBOOK THE CURRENT GRADING SCALE FOR THIS GRADEBOOK SHOULD SHOW, CLICK **NEXT**

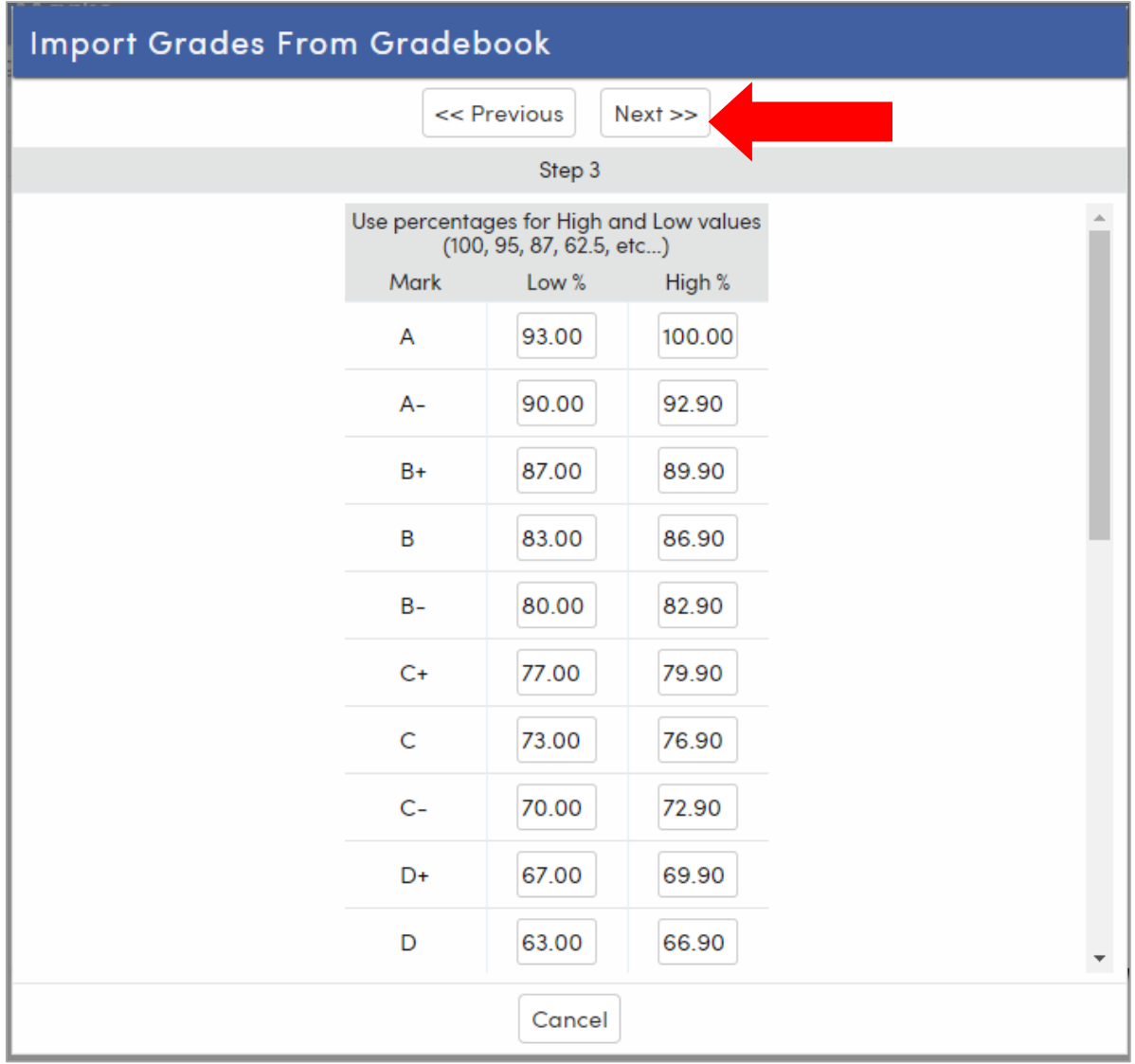

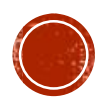

#### A CLASS LIST WITH THE PERCENTAGE AND GRADE WILL SHOW, CLICK **IMPORT GRADES**.

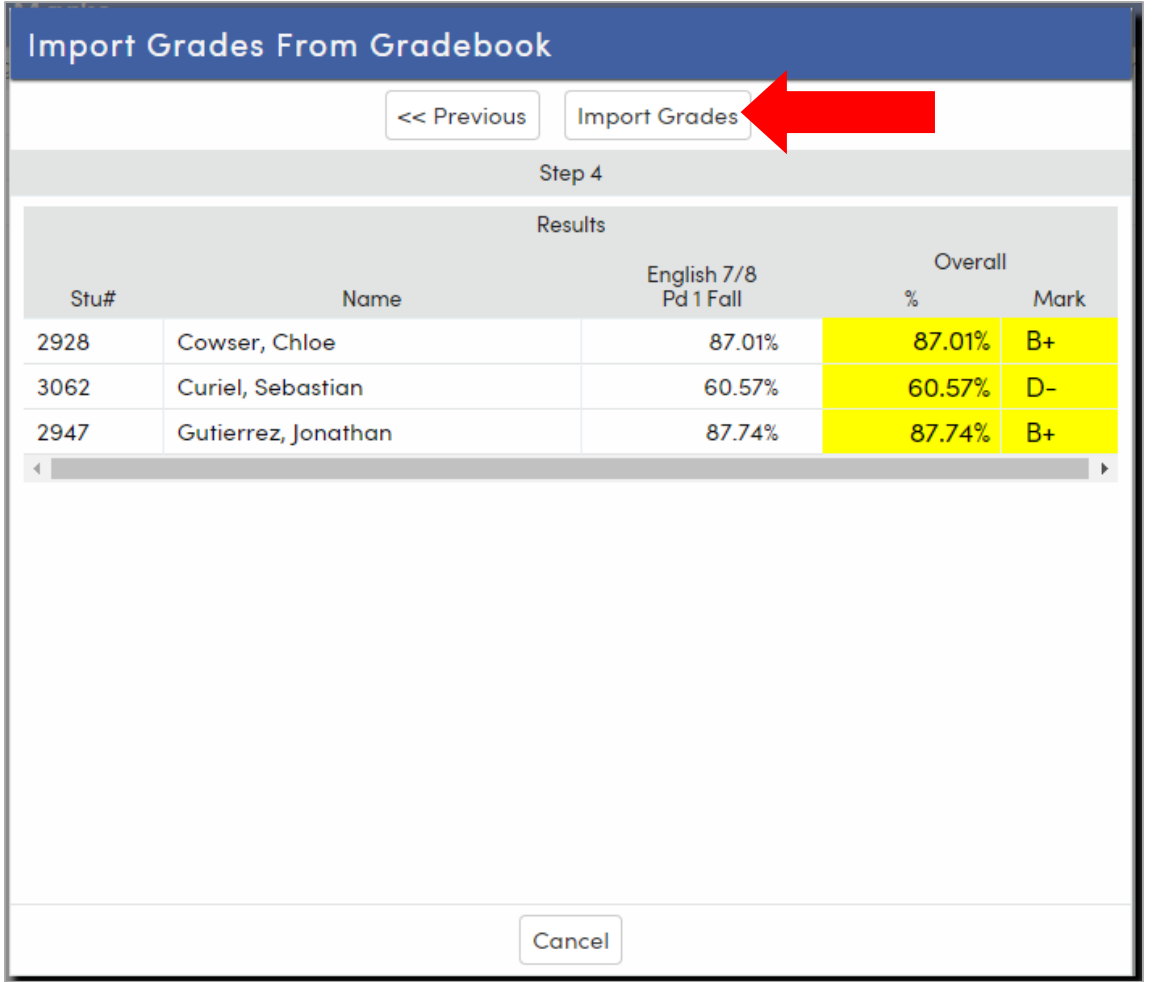

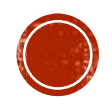

#### GRADES ARE NOW LOADED FROM THE CLASS GRADEBOOK. BE SURE GRADES ARE IN THE 1<sup>ST</sup> SEM COLUMN (2<sup>ND</sup> QTR COLUMN SHOULD BE BLANK).

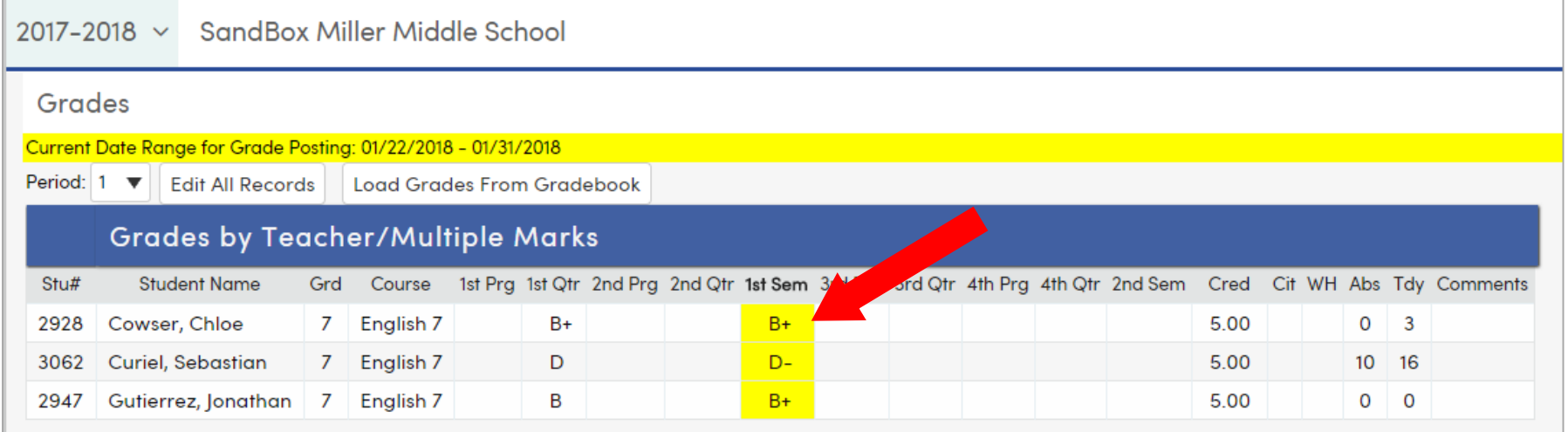

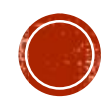

### **STEP 2: ADDING COMMENTS**

#### YOU ARE NOW READY TO BEGIN ADDING STUDENT COMMENTS. CLICK ON THE **EDIT ALL RECORDS** BUTTON JUST BELOW THE YELLOW BAR.

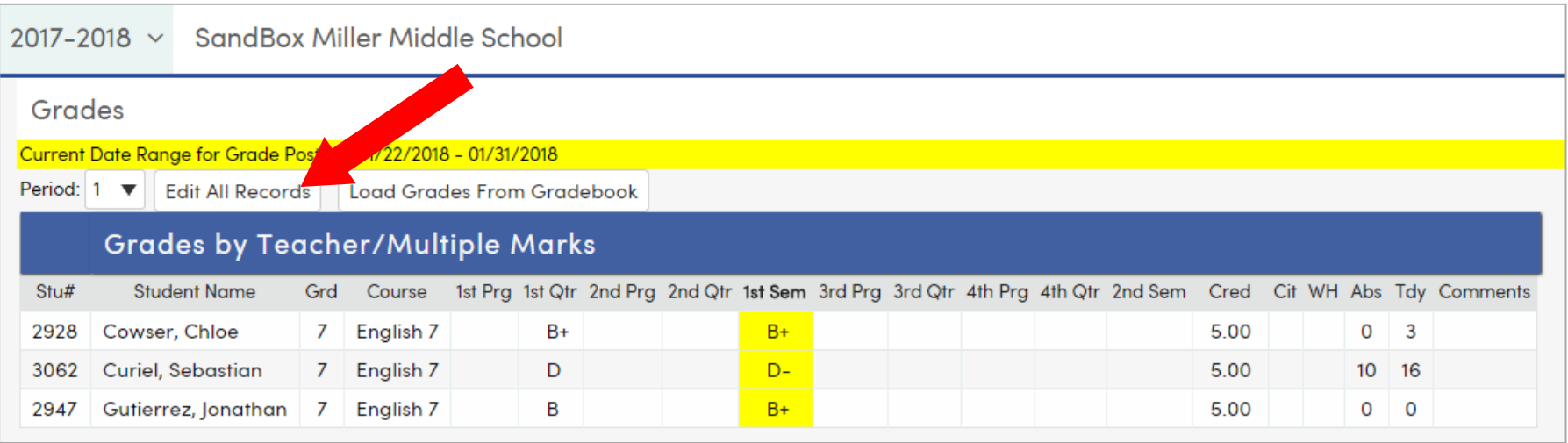

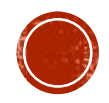

### STEP 2: ADDING COMMENTS

It's now time to add comments. **Leave the Cit and WH columns blank,**  secondary schools do not use these columns. Teachers may assign **3** comments per student in the **Comments columns.** Comments may be manually added for each student or Mass Add a single comment to ALL students in the class (see next slide for directions).

- 1. Please use the RUSD Comment Bank for available comments.
- 2. Comment numbers may either be typed in or selected from the pull-down menu.
- 3. Teachers will only assign comments in English. If students are marked with Spanish as their Home Language in Aeries, then the Spanish comments will print on the final grade report.
- 4. Once all comments have been completed click on the **Done Editing** button.

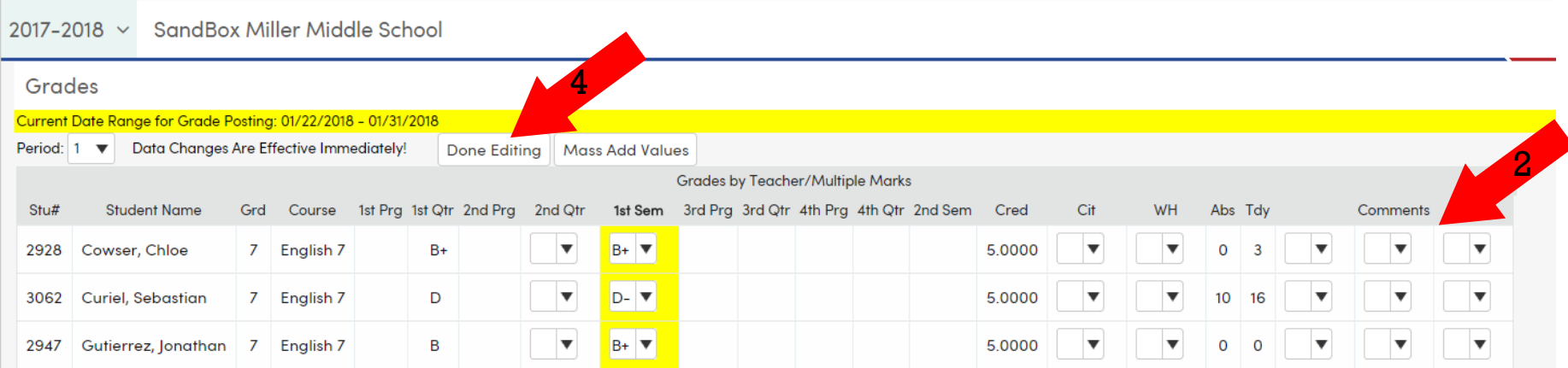

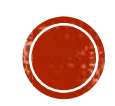

### **STEP 2: MASS ADDING COMMENTS**

.NET has a feature you might like $\odot$  Teachers are able to Mass Add a comment to all students in the class at once.

- Click on the Mass Add Values button.
- Click on the Done Editing button.

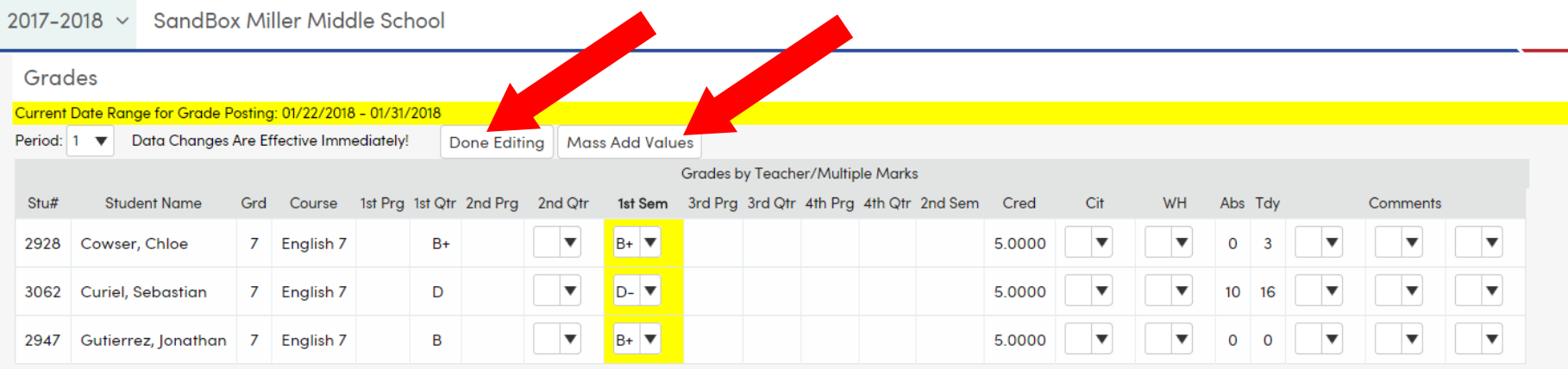

 $\rightarrow$  OK

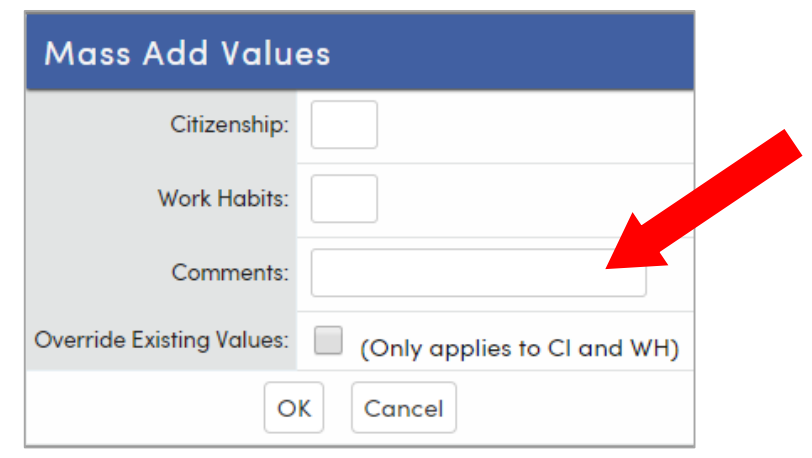

### Click in the Comments box. Select the Comment to assign to all students

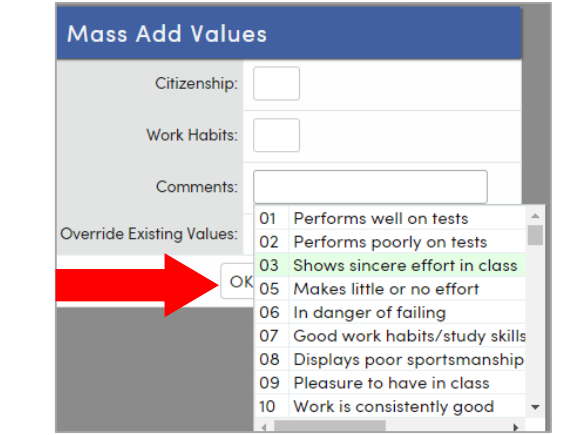

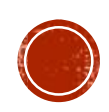

# **PROCESS COMPLETE**

2017-2018 v SandBox Miller Middle School

- The grades and comments are now complete for this gradebook
- Repeat this process for each gradebook.

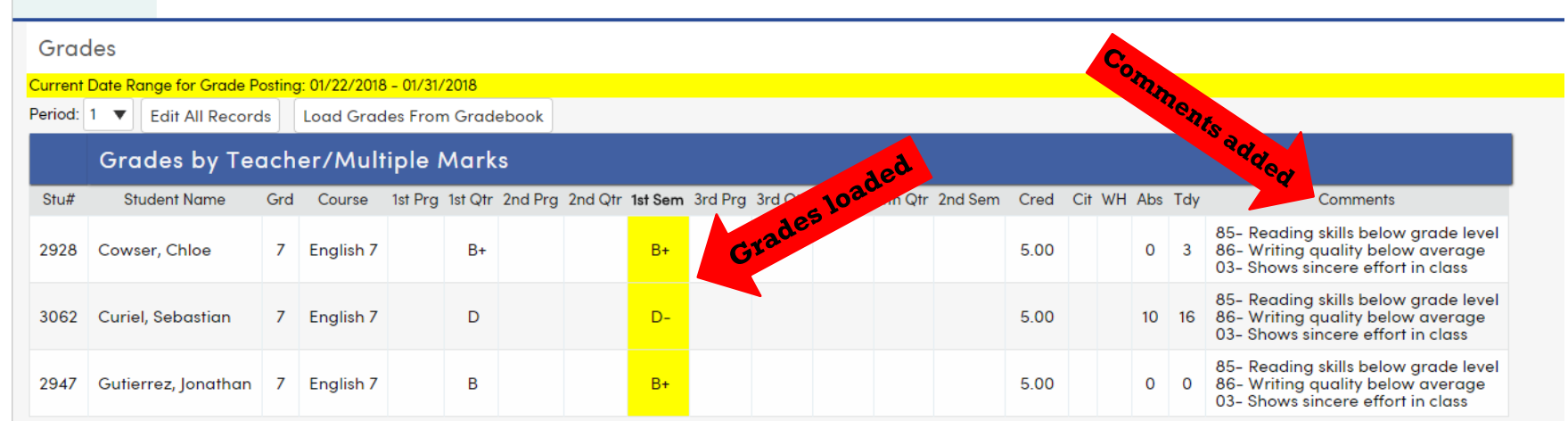

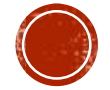

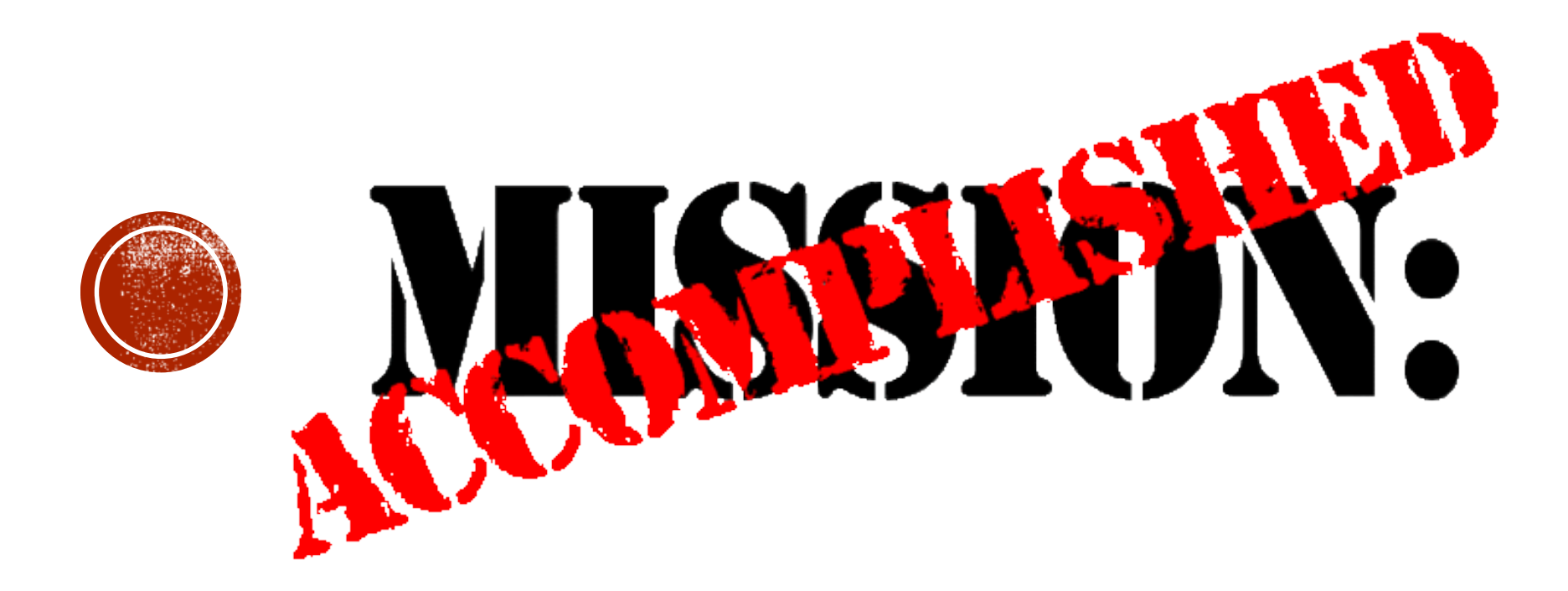

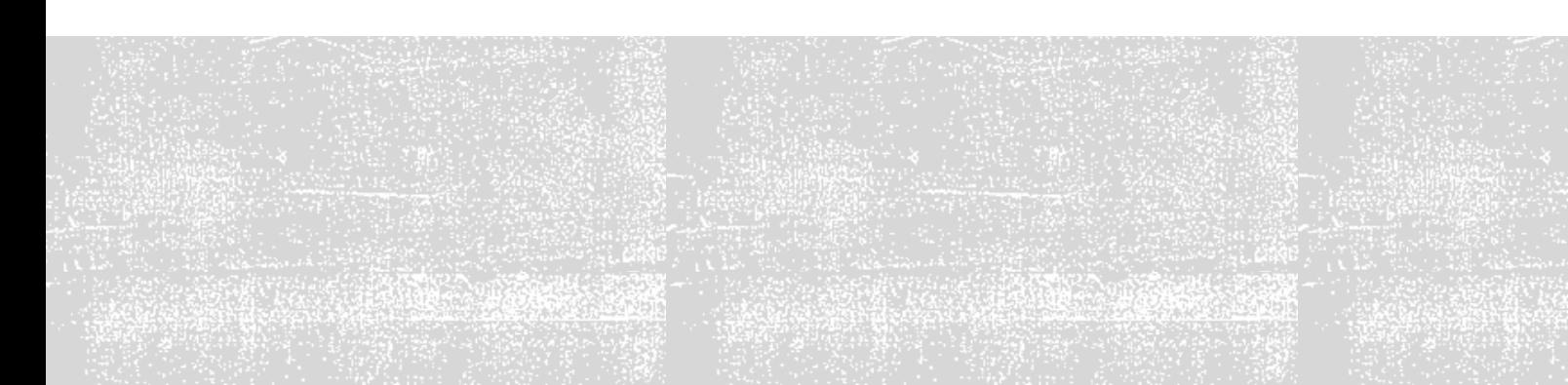